# **Stapelverarbeitung**

Auf Übersichtsseiten mit mehreren Medieneinträgen (z.B. Set-Ansicht, Suchresultate), lassen sich mit Hilfe der Zwischenablage mehrere Medieneinträge gleichzeitig auswählen und bearbeiten. Dieser Vorgang wird Stapelverarbeitung genannt. In der Stapelverarbeitung können Metadaten editiert, Zugriffsberechtigungen vergeben und Zusammenhänge hergestellt werden.

## **1. Auswahl von Medieneinträgen oder Sets**

Auf Medienübersichtsseiten lassen sich Medieneinträge oder Sets durch Aktivieren der Checkbox, gleich unterhalb des jeweiligen Thumbnails, im Stapel verarbeiten (mit dem Mauszeiger über die verkleinerte Mediendarstellung fahren, Checkbox anwählen und der Medieneintrag oder das Set wird hellblau markiert).

 $\pmb{\times}$ 

Die in der Zwischenablage positionierten Buttons "Alle auswählen" und "Alle abwählen" erlauben ein schnelles Selektieren der sichtbaren Medieneinträge oder Sets.

### **2. Stapelfunktion wählen**

Die Funktionen der Stapelfunktion sind bestimmt durch die Zugriffsrechte, die sie auf die ausgewählten Medieneinträgen oder Sets besitzen. Verfügen Sie über vollständige Rechte, dann können Sie von den ausgewählten Inhalten Metadaten editieren, Zugriffsberechtigungen vergeben und Inhalte zu Sets hinzufügen und damit Zusammenhänge herstellen. Verfügen Sie nicht für alle ausgewählten Inhalte über die vollumfänglichen Rechte, so sind ihre Aktionen entsprechend beschränkt.

Allgemein gesprochen geschieht bei der Stapelverarbeitung dasselbe wie bei der jeweiligen Einzelaktion. Informieren Sie sich also über die grundsätzlichen Prinzipien auf den folgenden Hilfeseiten:

[Metadaten editieren](https://wiki.zhdk.ch/medienarchiv/doku.php?id=edit-metadata) [Zugriffsberechtigungen vergeben](https://wiki.zhdk.ch/medienarchiv/doku.php?id=edit-access) [Zusammenhänge herstellen](https://wiki.zhdk.ch/medienarchiv/doku.php?id=set-widget)

#### **3. Gemeinsam Metadaten bearbeiten**

Die Interaktion für die Stapelverarbeitung von Metadaten ist etwas komplexer als die Einzelbearbeitung und wird daher hier erläutert. Will man bei mehreren Medieneinträgen z.B. den Titel bearbeiten, zeigt sich die Bearbeitung ev. wie auf untenstehendem Screenshot. Ein gelb gefärbtes Feld um die entsprechenden Metadatenfelder weist darauf hin, dass hier unterschiedliche Einträge vorliegen. Die bisherigen Angaben würden mit dem neuen Wert überschrieben werden. Ein weisses Feld mit Werten zeigt an, dass dieses überall gleich sind. Ein leeres, weisses Feld weist darauf hin, dass bei allen ausgewählten Inhalten in diesem Feld keine Werte vorhanden sind. Es empfiehlt sich bei der Vergabe von Metadatenwerte auf mehrere Medieneinträgen vorsichtig vorzugehen.

 $\pmb{\times}$ 

#### **Löschen von Werten**

Bei gleichen Werten können diese gelöscht werden, in dem man die angezeigten Werte aus dem Feld nimmt und auf Speichern drückt.

Werden gemischte Werte angezeigt (gelb gefärbtes Feld), kann das Metadatenfeld in drei Schritten gelöscht werden:

- 1. In das gelb umrandete Feld einen beliebigen Wert eintragen (z.B. das Zeichen "-") und speichern.
- 2. Medieneinträge nochmals in der Stapelverarbeitung editieren nun werden die gleichen Werte angezeigt (z.B. das Zeichen "-").
- 3. Werte aus diesem Feld löschen.

From: <https://wiki.zhdk.ch/medienarchiv/>- **Support Medienarchiv**

Permanent link: **<https://wiki.zhdk.ch/medienarchiv/doku.php?id=batch&rev=1480339322>**

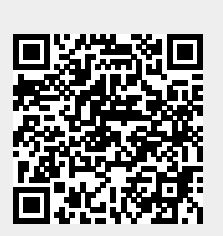

Last update: **28.11.2016 14:22**